## **Contractor Set-Up Instructions**

Generally, all contractors are required to set up their subcontractors in LCPtracker. The City of Milwaukee can only enter the prime contractor during project set-up. Therefore, the prime must enter the first tier of subcontractors, who then enter the second tier of subcontractors, etc.

The contractor setup process has two steps. The first step is to set up the contractor in LCPtracker database if they don't already exist. The second step is to assign the Contractor to the Project(s) under the Contractor Assignment link.

## **LOGGING IN FOR THE FIRST TIME**

- Follow link to the LCPtracker website: http://www.lcptracker.net. Log in using username and password from e-mail. Be sure to turn off any pop-up blockers on your browser.
- Create new password.
- Click "Set Up" tab and select "Edit eSignature".
- Create eSignature. (Take special note of this. You will need it to use as your electronic signature for certifying payroll every week. We suggest you use your login password for your eSignature.)

## **1. Add/Edit Contractor**

To add a contractor, go to the Set Up tab and click "Subcontractor Setup".

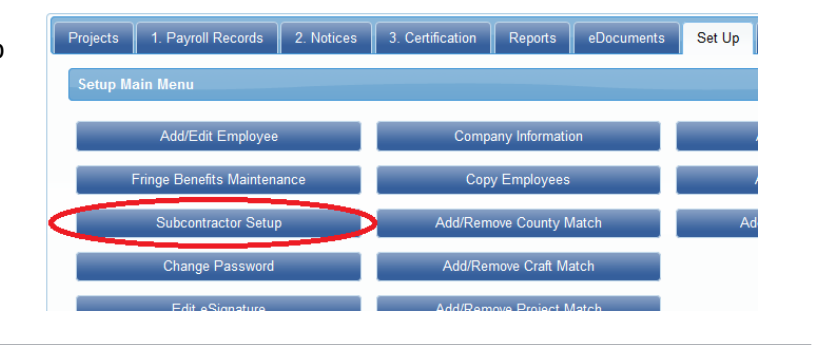

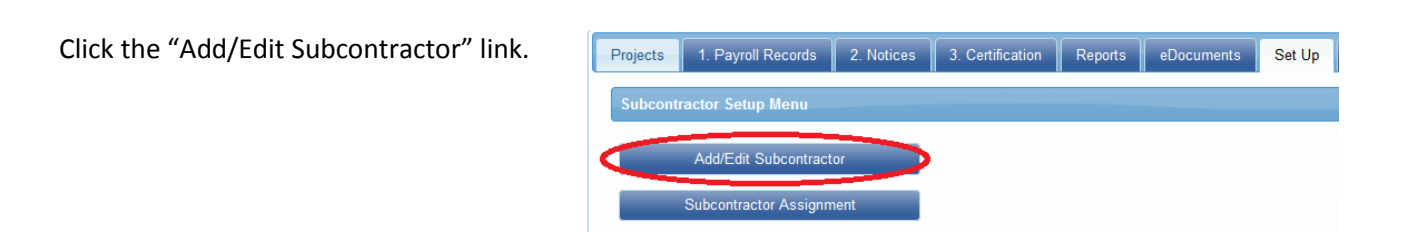

**Important**: Before adding a new contractor, please check if they are already in the system. To do so, click on the down arrow next to "Select a contractor to edit" and look for the company's name. If they are on the list, skip ahead to Step #2 – Assign Contractor.

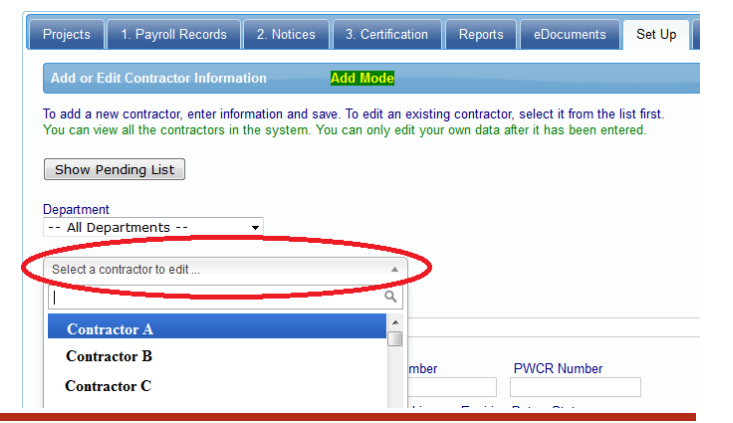

City of Milwaukee LCPtracker Contractor Training Session 1 *Contractor Set-Up Instructions – Revised November 2015*

To add a new contractor, fill out the required fields and click Save.

To edit a contractor, select the contractor name from the drop down menu.

## **2. Assign Contractor**

The next step is to assign the contractor to the project. The contractor cannot see the project until they are assigned.

To assign a contractor, go to the Set Up Projects 1. Payroll Records 2. Notices 3. Certification Reports eDocuments Set Up tab and click "Subcontractor Setup". Setup Main Menu Add/Edit Employee Company Information Fringe Benefits Maintenance Copy Employees Subcontractor Setup Add/Remove County Match Add/Remove Craft Match Edit eSignature Add/Remove Project Match 1. Payroll Records 2. Notices 3. Certification Reports eDocuments Projects Set Up Click the "Subcontractor Assignment" link. Subcontractor Setup Menu Add/Edit Subcontracto Subcontractor Assignm Click "Add New Assignment". Projects 1. Payroll Records 2. Notices 3. Certification Reports eDocuments Set Up Select a department - All Departments --۔ **Add Assignment** Select a project from the dropdown list. Select a department Select Contractor to be assigned. -- All Departments -- v *Note: If your Contractor is not listed, they were not properly entered into the system. Go back*  Select a project *to Step #1 – Add/Edit Contractor.* COM Test v Contractor to be assigned Enter start date and any other pertinent Select a contractor information and click Save.**Start Date** HS.